## **Cvičení 21a**

## EXTERNÍ REFERENCE.

Zpracoval: Ing. Vladimír Solnický SPŠ stavební, Opava, příspěvková organizace

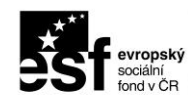

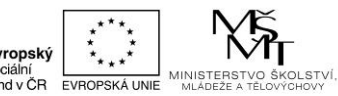

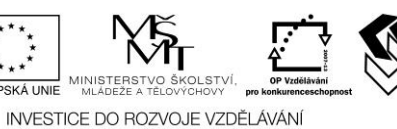

STŘEDNÍ<br>PRŮMYSLOVÁ ŠKOLA<br>STAVERNÍ

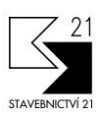

Pracovní list byl vytvořen v rámci projektu "Stavebnictví 21", za finanční podpory Evropského sociálního fondu a rozpočtu ČR

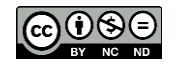

Uvedená práce (dílo) podléhá licenci Creative Commons Uveďte autora-Nevyužívejte dílo komerčně-Zachovejte licenci 3.0 Česko Spusťte aplikaci AutoCAD a v pracovním prostředí aplikace proveďte samostatně následující cvičení.

Stáhněte si zadání pro toto cvičení: Cviceni\_21a.dwg a 1NP\_xref.dwg . Zadání najdete v odkazu *Podklady pro cvičení*. Stažený zip soubor rozbalte do adresáře pro cvičení. Zip soubor obsahuje DWG výkresy potřebné ke cvičení aktuálního výukového materiálu.

Otevřete soubor Cviceni\_21a.dwg .

Přibližte zobrazení pomoci příkazu ZOOM Vše (dvojklik na kolečko myši).

## Připojení výkresu pomoci externí reference:

Po otevření souboru Cviceni\_21a.dwg se zobrazí výkres s rámečkem připravený pro vložení externí reference (výkresu 1NP\_xref.dwg). Připravený výkres externí reference je nakreslen na formátu A2 v měřítku 1:50. Aktuání výkres (Cviceni\_21a.dwg) je také připraven pro kreslení v měřítku 1:50 a formát A2.

Pomoci příkazu XREF spusťte dialog pro připojení externí reference.

- 1. Rozbalte nabídku typů pro připojení externích regferencí.
	- 2. Vyberte volbu *Připojit DWG*…

3. Ze složky, kde jste si uložili podklady pro cvičení, vyberte soubor 1NP\_xref.dwg.

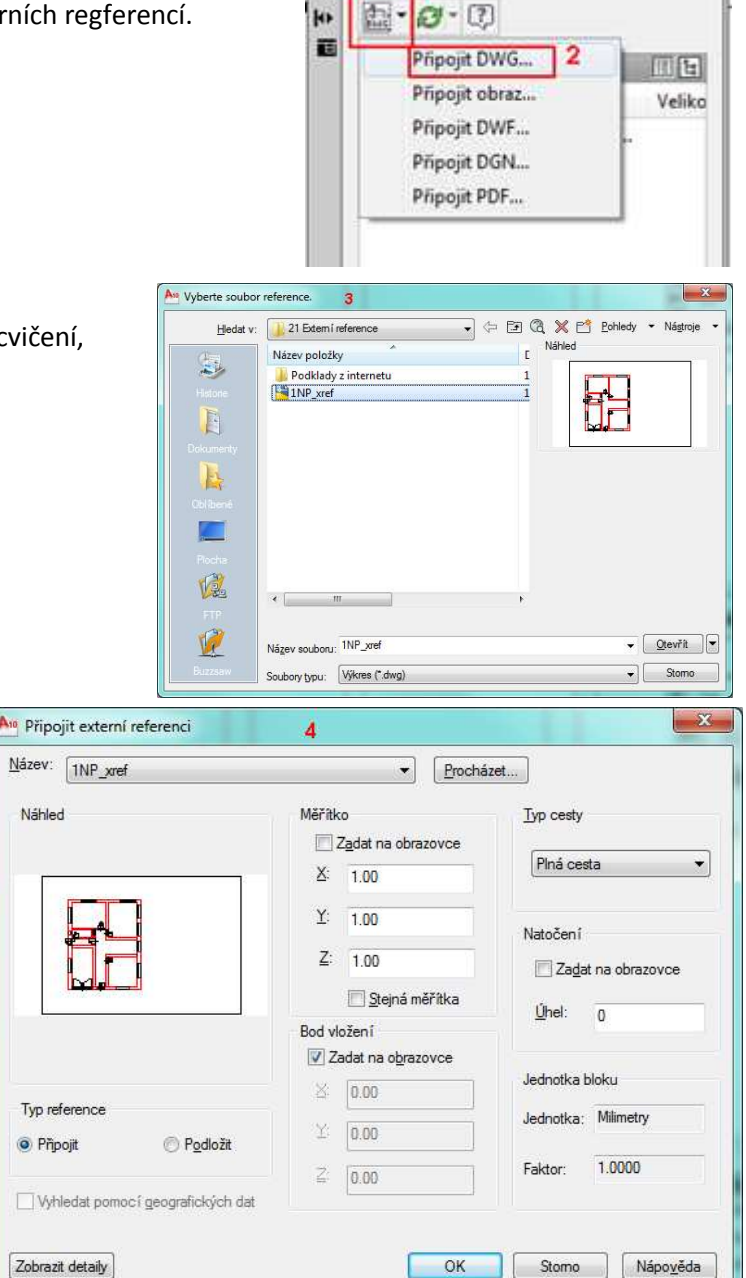

 $\boldsymbol{\mathsf{x}}$ 

4. V dialogu *Připojit externí referenci* zvolte nastavení dle obrázku a stiskněte tlačítko *OK*.

5. Pomoci uchopovacího nástroje "Koncový" uchopte levý dolní roh rámečku a vložte vybranou externí referenci.

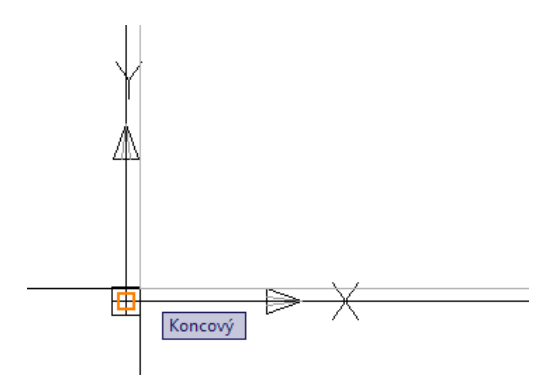

- 6. Otevřete *Správce hladin* a podívejte se na hladiny, které byly přidány jako externí reference.
- 7. Nastavte jako aktuální hladinu REZY. Pomoci příkazu ÚSEČKA obkreslujte obvodové zdi zvýrazněné na obrázku tlustou čarou.

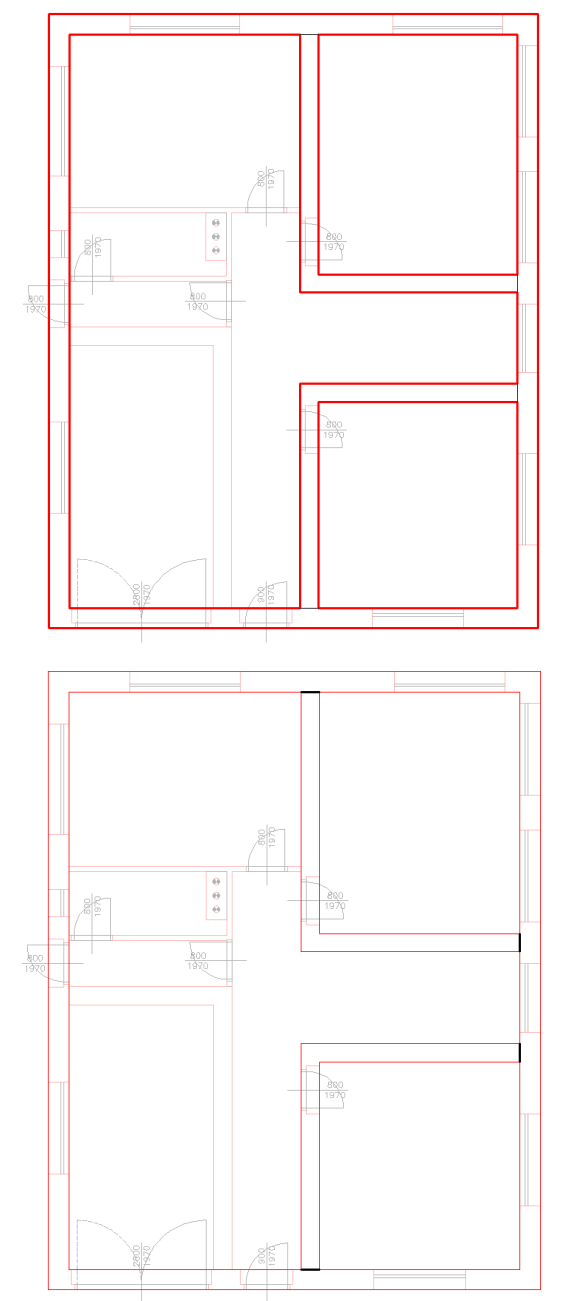

8. Nastavte jako aktuální hladinu MATERIALY. Pomoci příkazu ÚSEČKA obkreslujte napojení zdi zvýrazněné na obrázku tlustou čarou.

## Odpojení externí reference:

Nyní jsme obkreslili všechny potřebné objekty a můžeme externí referenci odpojit. Vyzkoušíme nejdříve dočasné uvolnění z paměti a opětovné načtení a poté trvalé odpojení.

1. Spustíme příkaz **XREF**. V dialogu vybereme externí referenci 1NP\_xref a pravým tlačítkem myši zobrazíme místní nabídku. Vybereme volbu *Uvolnit*.

V dialogu odkaz na externí referenci zůstane zobrazený, ale z výkresu externí reference zmizí. Zobrazení by mělo být stejné jako na Obrázku č.21a\_1.

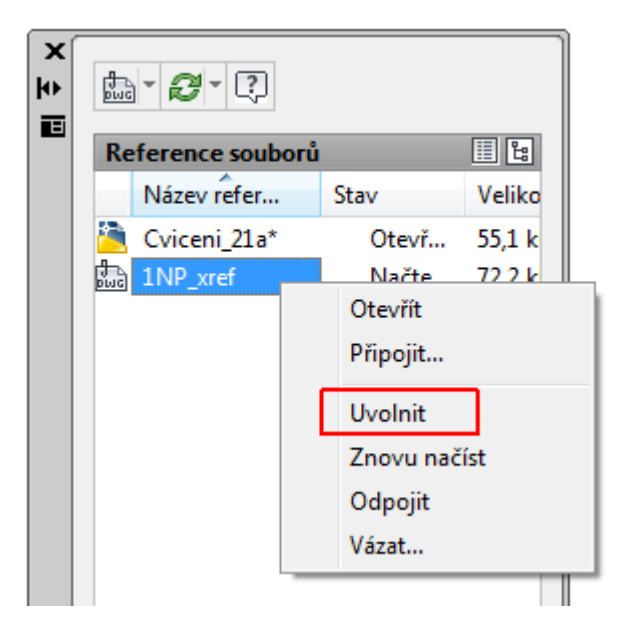

- 2. V dialogu externích referencí vybereme externí referenci 1NP xref a pravým tlačítkem myši zobrazíme místní nabídku. Vybereme volbu *Znovu načíst*. Na aktuálním výkrese se opět zobrazí externí reference viz Obrázek č.21a\_2.
- 3. Externí referenci definitivně odpojíme. V dialogu externích referencí vybereme externí referenci 1NP\_xref a pravým tlačítkem myši zobrazíme místní nabídku. Vybereme volbu *Odpojit*. Na aktuálním výkrese i v dialogu externích referencí zmizí zobrazení externí reference viz Obrázek č.21a\_3.

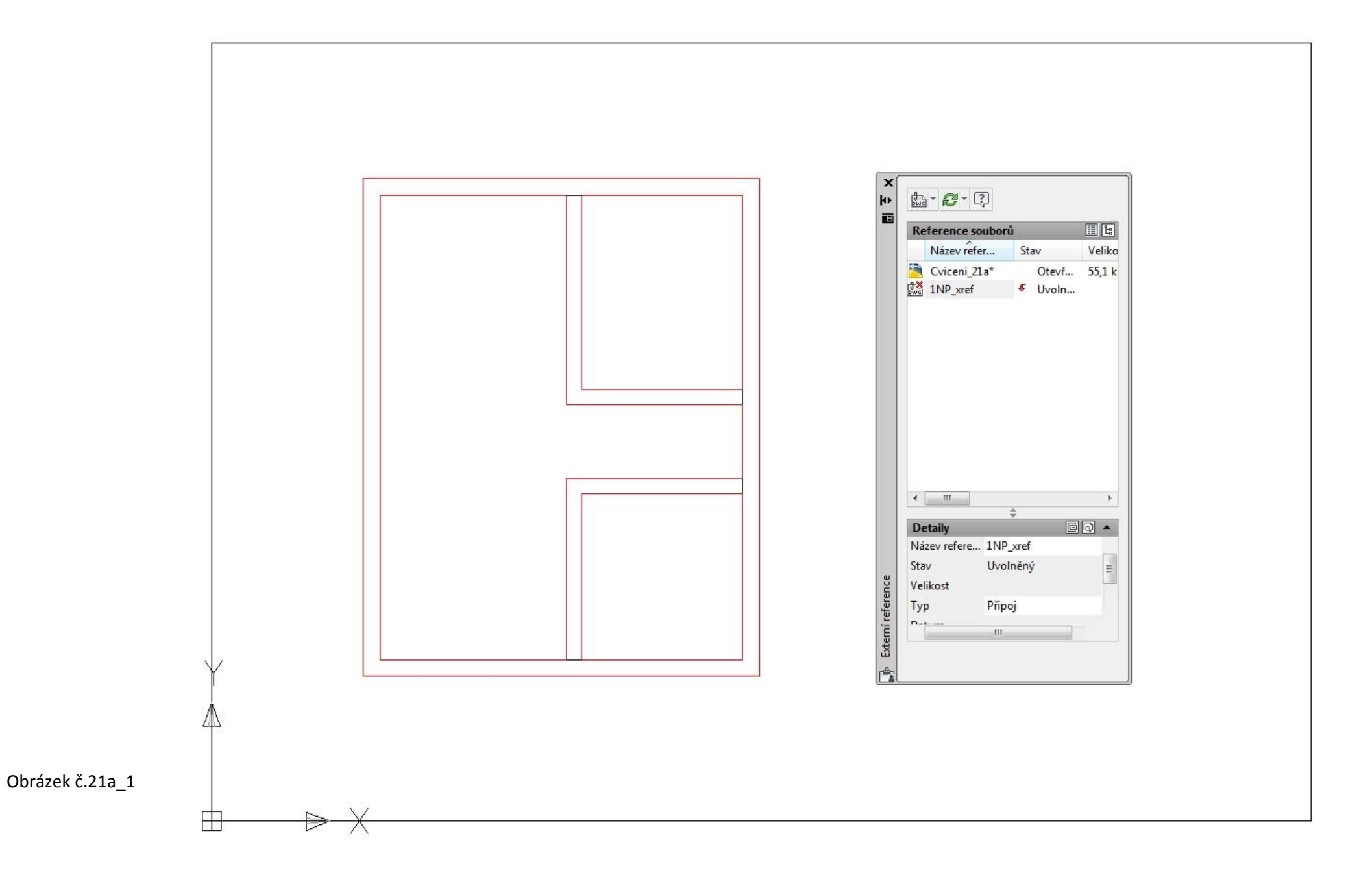

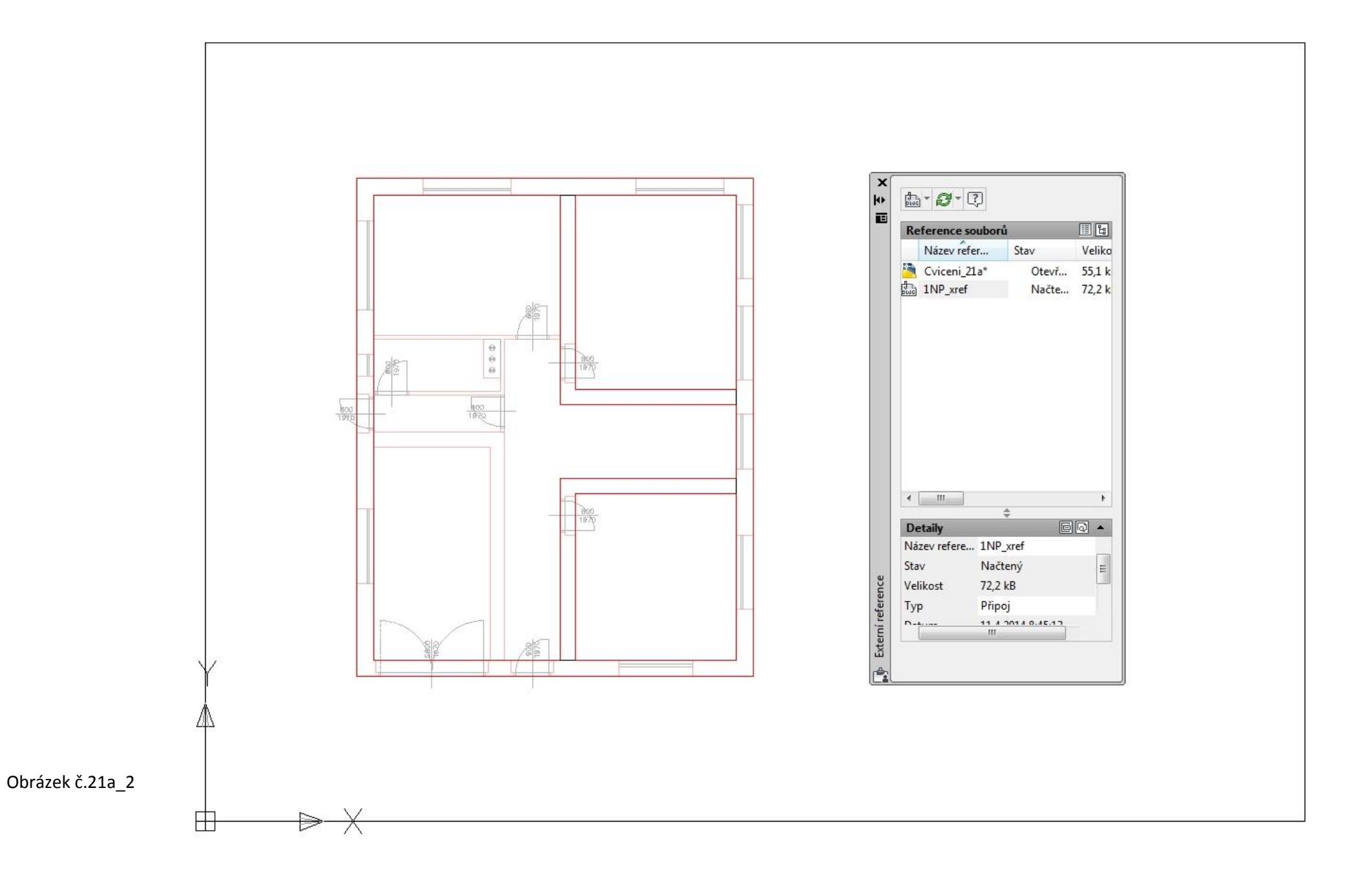

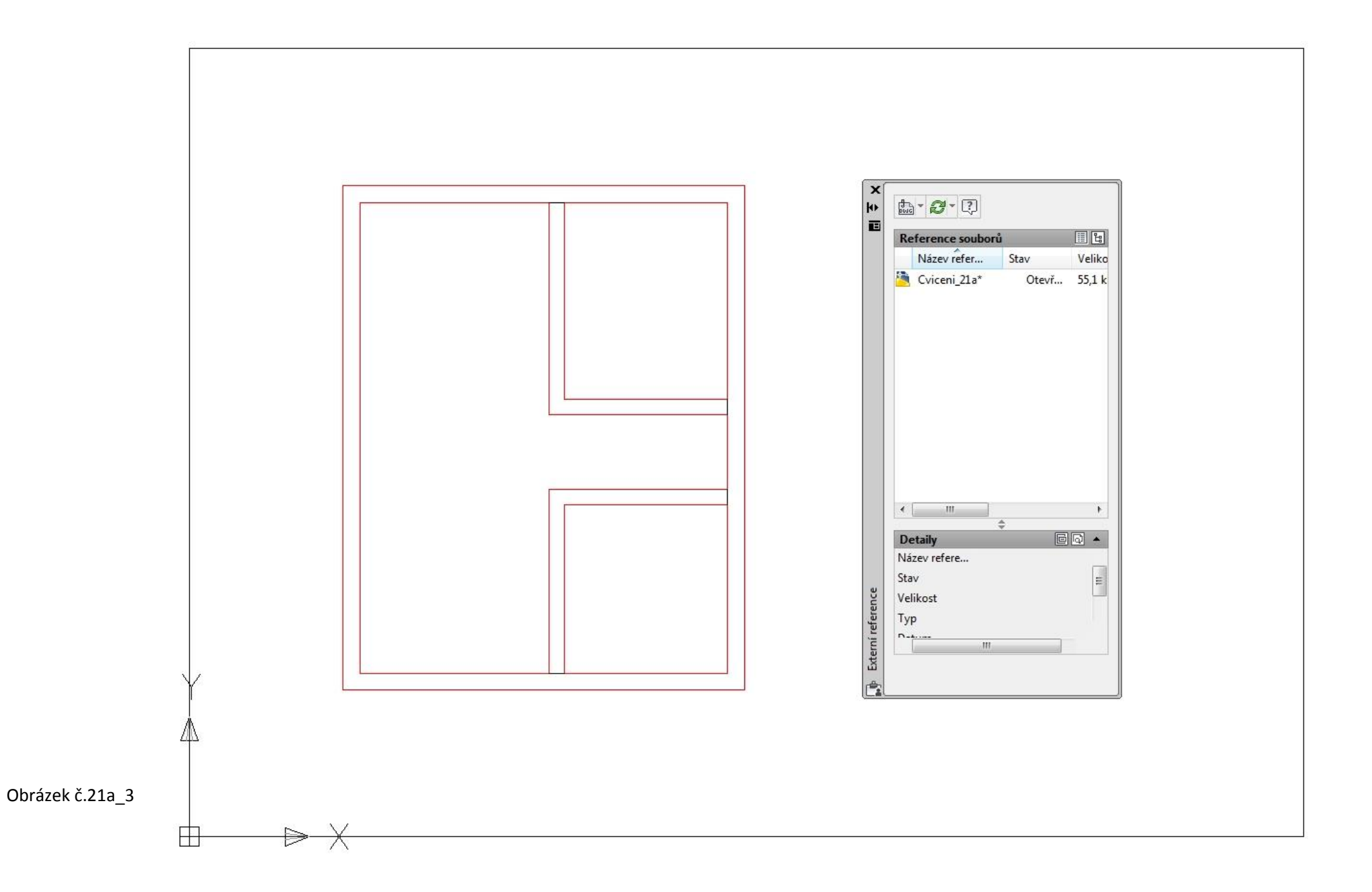